# インストールガイド

# AXIS P5512 PTZ ドームネットワークカメラ

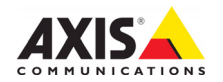

#### 法律上の注意事項

ビデオまたは音声監視は法律によって禁止されて いる場合があり、その内容は国によって異なりま す。 本製品を監視用途でご利用にな る前に、 ご利 用頂 く 地域の法律を確認して く だ さい。 本製品に は H.264 デコーダー用のライセンスが1つ含まれ ています。 追加ラ イセン スのご購入については、 Axis 製品の販売店にお問い合わせ く だ さい。

#### 電波に関する適合性 **(EMC)**

本装置は無線周波数を発生、 使用、 また放射する 可能性があるため、指示通りに設置および使用さ れていない場合は、無線通信に有害な妨害をもた<br>らす恐れがあります。ただし、特定の設置で妨害 が生じないという保証はありません。

本装置がラジオおよびテレビ受信機に対して有害 な妨害をもたらし、本装置の電源の入 / 切を行う<br>ことによって本装置が原因であると確認できた場 合は、次の1つまたはそれ以上の措置にしたがっ て妨害を是正してください。受信アンテナの方向 または位置を変更する。 本装置 と受信機の間隔を 広げる。本装置を、受信機が接続されているもの と は異な る電源に接続する。 販売店または経験を 積んだラジオ / テレビ技術者に相談する。EMC 基 準に準拠するには、本装置と一緒にシールド付き (STP) ネットワークケーブルを使用する必要があ り ます。

米国 **-** This equipment has been tested and found to comply with the limits for a Class B computing device pursuant to Subpart B of Part 15 of FCC rules, which are designed to provide reasonable protection against such interference when operated in a commercial environment. Operation of this equipment in a residential area is likely to cause interference, in which case the user at his/her own expense will be required to take whatever measures may be required to correct the interference.

カナダ **-** This Class B digital apparatus complies with Canadian ICES-003

欧州 - This digital equipment fulfills the requirements for radiated emission according to limit B of EN55022, and the requirements for immunity according to EN55024 residential and commercial industry.

日本 - この装置は、情報処理装置等電波障害自主 規制協議会 (VCCI) の基準に基づくクラス B 製品で<br>す。この装置を家庭環境でラジオやテレビ受信機 に近接して使用すると、無線妨害を引き起こすこ とがあります。取扱説明書にしたがって正しく設 置し、 使用してください。

オース ト ラ リ ア - This electronic device meets the requirements of the Radio communications (Electromagnetic Compatibility) Standard AS/NZS CISPR22:2002.

韓国 - Class B: As this equipment has obtained EMC registration for household use, it can be used in any area including residential areas.

#### 安全

EN 60950-1 (IEC 60950-1) Safety of Information

Technology Equipment ( 情報処理装置等の安全規格 ) に適合し ています。

#### 装置の改造

本装置は、必ず本書やユーザーズマニュアルの手 順にしたがって設置および使用してください。本 装置には、ユーザーが交換や修理を行える部品は 含まれていません。無許可で装置を変更したり 改造したりした場合、適用されている規制証明や 認可がすべて無効になります。

#### 責任

本書の制作には細心の注意を払っていますが、 不 正確な記述や脱落、乱丁または落丁を見つけられ<br>た場合は、最寄りの Axis 事業所までご連絡くだ さい。 また Axis Communications AB は、 技術的な 間違いや誤字●脱字などに対して責任を持たず、<br>予告なく製品や文書の記載内容に対して変更、修 正を行 う 権利を保持し ます。 Axis Communications AB は、 本書に含まれる内容について、 商用性お よび製品の特定用途に対する適性についての黙示 的な保証を含め、 一切保証を行いません。 Axis Communications AB は、 この資料の提供、 パ フ ォーマン ス、 使用に関連し た付随的または結果 的な損害に対し て責務および責任を負いません。

#### **RoHS**

本製品は、 欧州 RoHS 指令 (2002/95/EC) お よび中国 RoHS 指令 (ACPEIP) に適合してい ます。

#### **WEEE** 指令

欧州連合では、 電気および電子装置廃棄 物についての指令 2002/96/EC (WEEE 指令 ) を導入しました。この指令は、欧州連合 加盟国に適用されます。

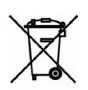

e

本製品またはその資料の WEEE マーク ( 右 側を参照)は、家庭のゴミと一緒にこの製品を捨<br>ててはならないことを示しています。人間の健康 および / または環境への害を防止するために、 本 製品は承認を受けた環境的に安全なリサイクルプ ロセスで処分する こ と が必要です。 本製品を正し く処分する方法について詳しくは、製品のサプラ イヤーまたは貴地域でのゴミ処理を担当する地域 - ^ 、 。 。<br>当局にご連絡ください。

業務ユーザーの方は、 本製品の正しい処分方法に ついて、製品のサプライヤーまでご連絡くださ い。 本製品は、 他の産業廃棄物 と混合し ないで く ださい。

#### サポー ト

技術サポートが必要な場合は、Axis 製品の販売店 にお問い合わせください。Axis 販売店がお客様の ご質問にすぐに回答できない場合は、適切な部門<br>に転送し、早急に回答いたします。インターネッ トをご利用の場合は、次のことが行えます。

- ユーザーズマニュアルやファームウェアの更新 をダウンロードする。
- FAQ データベースで問題の解決方法を見つける。 製品別、カテゴリ別、または語句を使用して検 索する。
- 専用サポートエリアにログインして、Axis サポー ト に問題を報告する。

AXIS P5512 は 3.0V CR2032 リチウムバッテ リーを 使用しています。 詳細については、 29 ページを 参照して く だ さい。

# 安全確保

製品をインストールする前に本インストールガイドをよくお読みください。インストールガイド は今後参照するために保管しておいてください。

## 警告 **!**

- Axis 製品を輸送する場合には、 製品が損傷するのを防ぐ ために元の梱包または類似し た梱包 を使用してください。
- Axis 製品を保管する際には、乾燥した換気のよい環境で行ってください。
- 製品が掲傷する可能性があるため、振動、衝撃または強い圧力が製品にかからないようにし、 カメラを不安定なブラケット、不安定または振動する場所や壁に取り付けないでください。
- Axis 製品を取り付ける際は、手動工具のみを使用してください。雷動工具を使用したり、渦 剰な圧力をかけ る と製品が損傷する こ と があ り ます。
- 化学薬品、腐食剤、エアゾールクリーナーは使用しないでください。清掃する場合には湿っ た布を使用してください。
- 製品の技術仕様に準拠したアクセサリーのみを使用してください。このようなアクセサリー は Axis またはサードパーティから購入できます。
- Axis が提供または推奨する交換部品のみを使用してください。
- 製品を自分で修理しないでください。修理に関しては Axis または Axis 販売店にお問い合わせ く だ さい。

## 重要 **!**

- 本 Axis 製品は、 お使いにな る国 ・ 地域の法律および規制に し たがって使用し て く だ さい。
- 本 Axis 製品を屋外で使用する場合は、専用のハウジングを利用して設置を行ってください。

## バッテリーの交換

本 Axis 製品は、内部のリアルタイムクロック (RTC) 用電源として 3.0V CR2032 リチウムバッテリー を使用しています。通常、このバッテリーは最低5年間使用できます。バッテリーが低雷力の状 態となると、RTC の動作に影響し、電源オンのたびにリセットされます。バッテリーの交換が必 要になった場合、ログメッセージが表示されます。バッテリーは、このように必要な場合以外に は交換しないでください。

バッテリーの交換が必要になったときは、www.axis.com/techsup を参照してください。

- バッテリーは、正しく交換しないと爆発する危険があります。
- メーカーが推奨する同じバッテリーまたは同等のバッテリーのみと交換してください。
- 使用済みバッテリーを廃棄する際は、メーカーの指示にしたがって処分してください。

## ド ームカバーの掃除

- ドームカバーに傷が付いたり破損しないように、注意して取り扱ってください。肉眼で見て 汚れがない場合は掃除しないでください。また、絶対に表面を磨かないでください。渦度な 清掃により、表面が破損することがあります。
- 一般的なドームカバーの掃除には、研磨剤が含まれない無溶媒の中性石鹸または洗剤と水、 柔らかい布を使用することをお勧めします。きれいなぬるま湯でよくすすいでください。 ウォータースポットを防ぐため、柔らかい布でふき乾かしてください。
- 強力な洗剤、ガソリン、ベンジン、アセトンなどは絶対に使用しないでください。また、直 射日光が当たる場所や気温が上昇する場所での清掃は避けてください。

# **AXIS P5512** インス ト ールガイ ド

このインストールガイドでは、AXIS P5512 PTZ ドームネットワークカメラ ( 以下、ネッ トワークカメラ1をお使いのネットワークにインストールする手順について説明して います。ネットワークカメラの設定などに関する説明については、ユーザーズマニュ アルを参照してください。ユーザーズマニュアルは、製品に付属のCD または Axis の ホームページ (www.axiscom.co.jp) からご覧いただけます。

# インストール手順

- 1. 下のリストで、パッケージの内容を確認してく ださい。
- 2. ハードウェアの概要。7ページを参照してくだ さい。
- 3. ハードウェアを設置します。
	- 9ページを参照して設置の準備を行います。
	- 天吊り型取付方法については、11 ページを参照してください。
	- 埋め込み型取付方法については、12ページを参照してください。
	- ブラケット (オプションのアクセサリー)を使用する取付方法については、14 ページを参照してください。
- 4. IP アドレスを設定します。15 ページを参照してください。
- 5. パスワードを設定します。18 ページを参照してください。

## ■ パッケージの内容

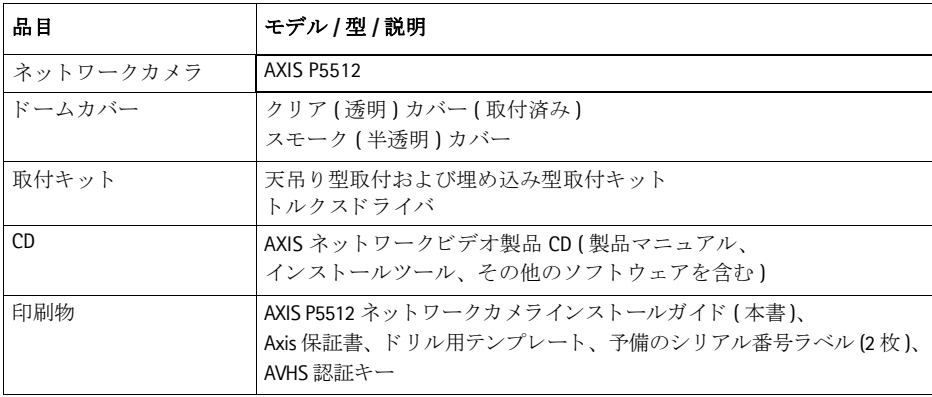

重要 **!**  本製品はお使いになる国の 法律および規制にしたがっ て使用してください。

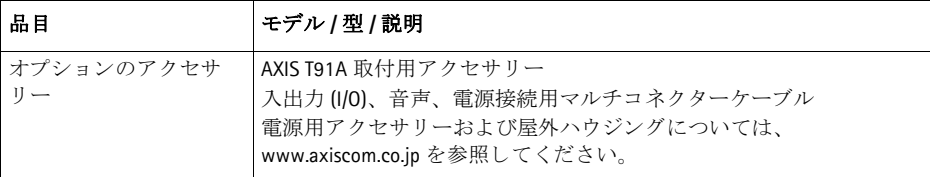

# ◎ ハードウェアの概要

カメラユニット

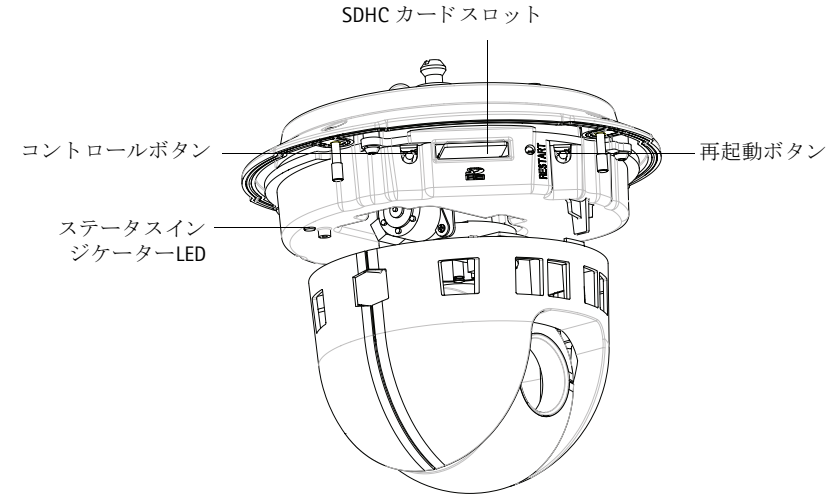

ドームカバー

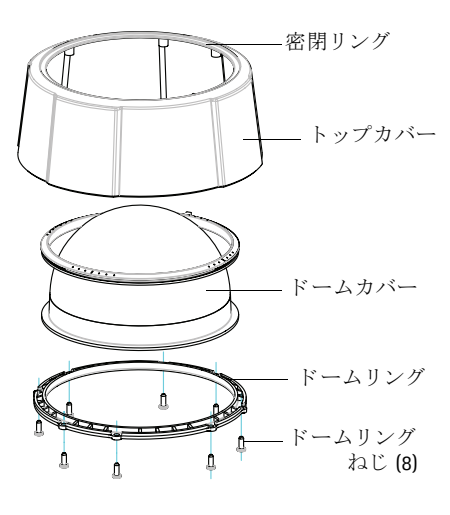

### 天吊り型

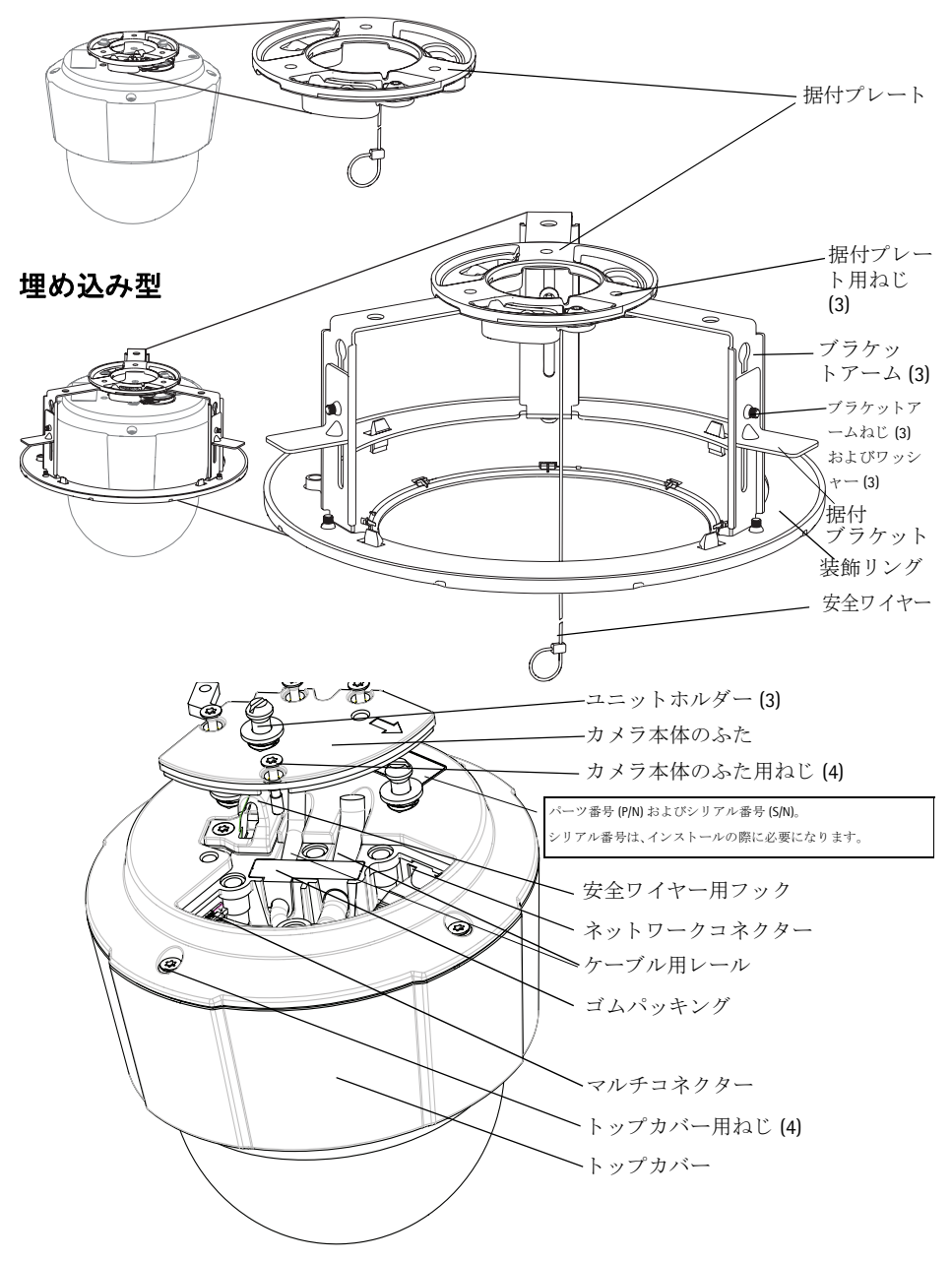

# ■ ハードウェアの設置

■ 重要 ! - AXIS P5512 を屋外で使用する場合は、サポート対象の屋外ハウジン ■ グを利用して設置を行ってください。 屋外ハウジングの詳細については、 www.axiscom.co.jp を参照してください。

### 設置の準備

手順でけ、トップカバーを取り外すことが必要なステップが複数あるため、これらの ステップを同時に行えるようすべての手順をよく読んでから AXIS P5512 の取付準備を 行ってください。

- カメラの取付前に緩衝材を取り除きます(以下の指示を参照してください)。
- ドームカバーを交換するには、 クリア */* 半透明 ドームカバーを交換する *(* オプ ション *),* ページ 10 を参照し て く だ さい。
- トップカバーを取り外し、SD カードを取り付けるには、SD カードを*取り付ける (オプション)*, ページ 10 を参照してください。

### 緩衝材を取 り除 く

- 1. トップカバーのねじ4本を緩めて、トップカバーを取り外します。8ページの図を 参照してください。
- 2. 緩衝材を取り除きます。

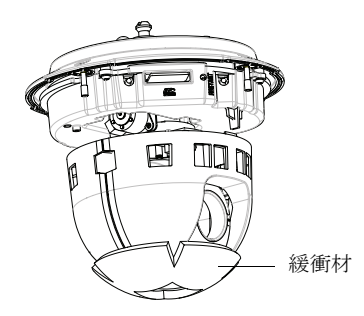

- 3. クリアまたはスモークのドームカバーを交換したり、SD カードを取り付ける場合 は、10 ページの手順にしたがってください。
- 4. トップカバーを元の位置に配置し、対角にある2本のネジをまず締め(トルク < 0.7 Nm)、 その後に残 り 2 本のネジを締めます。

### クリア **/** 半透明 ド ームカバーを交換する **(** オプシ ョ ン **)**

- 1. トップカバーのねじ4本を緩めて、トップカバーを取り外します。8ページの図を 参照してください。
- 2. ドームリングのねじ8本を取り外し、トップカバーからドームリングを取り外しま す。
- 3. ドームリングとドームカバーをトップカバーに取り付け、ねじ8本を締めて固定し ます ( トルク < 0.45 Nm)。
- 4. SD カードを取り付ける場合は、以下の SD カードを取り付ける(オプション)の手 順を参照してください。
- 5. トップカバーを元の位置に配置し、対角にある2本のネジをまず締め(トルク < 0.7 Nm)、 その後に残 り 2 本のネジを締めます。

#### 注意 :

ドームカバーに傷が付いたり破損しないように、注意して取り扱ってください。 ドームカバーをカメラユニットに取り付ける前に、柔らかい布で汚れを拭き 取ってください。

### **SD** カー ド を取り付ける **(** オプシ ョ ン **)**

- 1. トップカバーのねじ4本を緩めて、トップカバーを取り外します。8ページの図を 参照してください。
- 2. SD カード ( 別売 ) を SDHC (Secure Digital High Capacity) カー ド ス ロ ッ ト に挿入し ます。
- 3. トップカバーを元の位置に取り付け、ねじを締めます。
- 注意 :

SD カードは、SDHC カードスロットに挿入されると、自動的にマウントされま す。ただし、SD カードを取り出す前には、カメラの Web ページ上でマウント解 除を行って く ださい。 [**Setup (** セッ トアップ **)] > [System Options (** システムオプ ション **)] > [Storage (** ス ト レージ **)] > [SD Card** (**SD** カード )] ページの [**Unmount** (マウント解除)] ボタンをクリックします。詳細については、本製品付属の AXIS ネットワークビデオ製品 CD 収録のユーザーズマニュアルを参照してくだ さい。または、www.axiscom.co.ip の Web サイトをご覧ください。

#### **AXIS P5512 インストールガイド** インタン・イング 11

### 天吊 り型

据付プレートを取り付けるには、次のように行います。

- 1. 付属のドリルテンプレートを使って穴を配置します。天井の材質に適したドリル ビット、ねじ、およびプラグを使用してください。
- 2. 据付プレートを取り付けます。

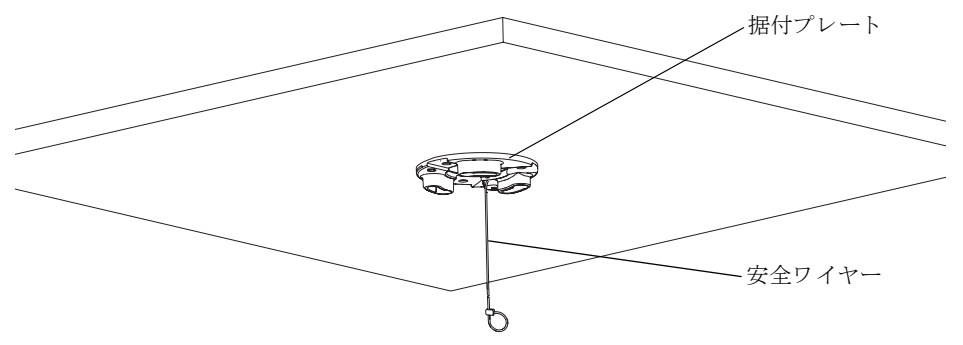

- 3. カメラ本体のふた用ねじ4本を緩めて、カメラ本体のふたを取り外します。8ペー ジの図を参照してください。
- 4. ネットワークケーブルとマルチコネクターケーブル (必要な場合)を配線して、 ネットワークカメラに接続します。接続する際にケーブルが破損しないように、注 意して取り扱ってください。ゴムパッキングの穴がケーブルレールの位置と合って いるか確認してください。必要な場合は、ゴムパッキングからマルチコネクター ケーブル用の切り取り部分を取り外してください。
- 5. カメラ本体のふたを元の位置に取り付け、ねじを締めます。
- 6. 付属の安全ワイヤーを使用して、カメラをしっかり固定します。
- 7. ネットワークカメラのユニットホルダーを据付プレートの溝穴に滑り込ませ、カメ ラユニットを回転させます。

### 埋め込み型

- 1. 埋め込み型取付を行う天井タイルを取り外します。
- 2. 付属のテンプレートを使用して、天井タイルの 189.5 mm の穴の位置にマークを付け ます。テンプレートに沿って天井タイルを切り取ります。

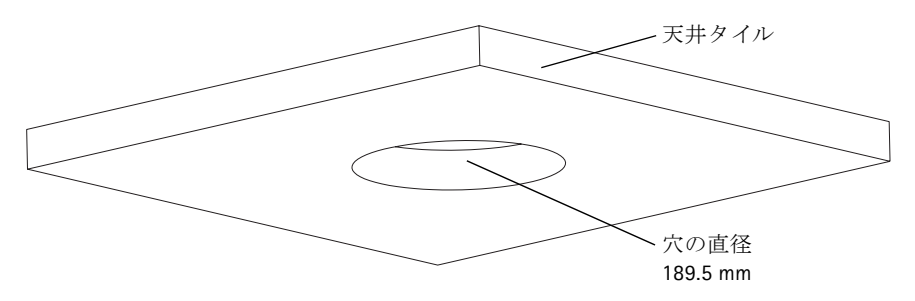

#### 注意 :

- カメラと天井取付部品の総重量は、約2.3kg です。天井の素材にこの重量を十分に支 え られる強度があ る こ と を確認し て く だ さい。
- 天井タイルの厚みは 5 mm ~ 60 mm であることが必要です。
- 3. 天井ブラケットを組み立てます。
- 4. 天井ブラケットを天井タイルの穴に通します。13ページの図を参照してください。
- 5. トルクス 20 のドライバーを使用して、ブラケットアームのねじを締めます。
- 6. カメラ本体のふた用ねじ4本を緩めて、カメラ本体のふたを取り外します。8ペー ジの図を参照してください。
- 7. ケーブルパッキングを取り外し、ネットワークケーブルを配線します。マルチコネ クターケーブルがある場合は、ケーブルパッキングからケーブルプラグを取り外し て配線します。ネットワークカメラに接続する際にケーブルが破損しないように注 意してください。

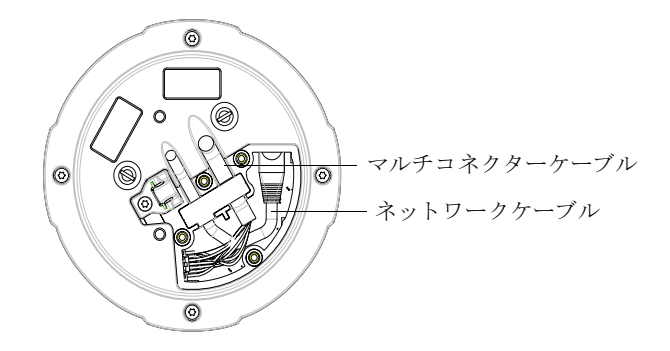

8. カメラ本体のふたを元の位置に取り付け、ねじを締めます。

9. 付属の安全ワイヤーを使用して、カメラをしっかり固定します。 安全ワイヤー 天井ブラケット、

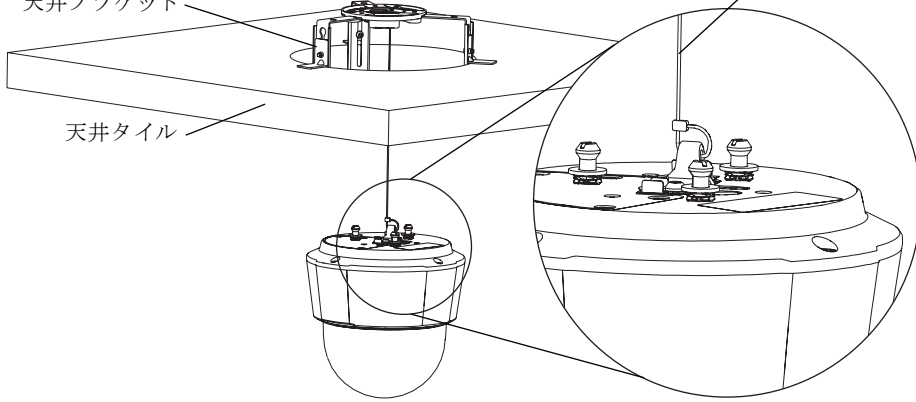

- 10. ネットワークカメラのユニットホルダーを据付プレートの溝穴に滑り込ませ、カメ ラユニットを回転させます。
- 11. カメラを取り付けた天井タイルを天井に戻します。
- 12. 天井ブラケットと装飾リングの位置合わせをし、しっかりはめ込みます。

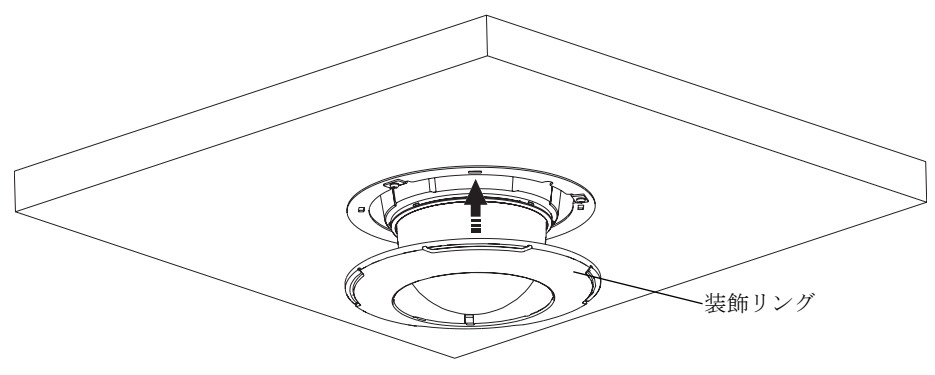

# ブラケッ ト **(** オプシ ョ ンのアクセサリー **)** を使用する取付

- 1. 選択したブラケットを、ブラケットに付属の 取扱説明書にしたがって取り付けます。穴開 けが必要な場合は、素材に適したドリルビッ ト、ねじ、およびプラグを使用してくださ い。
- 2. カメラ本体のふた用ねじ4本を緩めて、カメ ラ本体のふたを取り外します。8ページの図 を参照してください。
- 3. ネットワークケーブルとマルチコネクター ケーブル (必要な場合)を、取り付けたブラ ケットの穴を通して配線します。

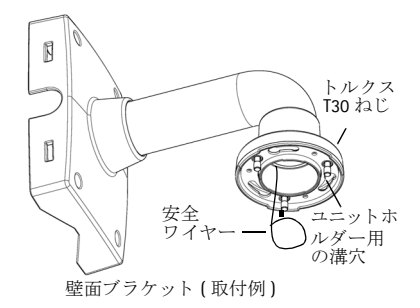

- 4. カメラをブラケットの安全ワイヤーに引っ掛けます。
- 5. ネットワークケーブル トマルチコネクターケーブル (必要な場合) をネットワーク カメラに接続します。
- 6. カメラ本体のふたを元の位置に取り付けます。
- 7. ネットワークカメラのユニットホルダーをブラケットの溝穴に滑り込ませ、カメラ ユニットを回転させます。
- 8. 3本のねじ (トルクス T30) を締め付け、 取り付けたブラケットにネットワークカメ ラ を固定し ます。

## **● IP アドレスの設定**

現在、ほとんどのネットワークでは、DHCP サーバーを使用して自動的に接続デバイス に IP アドレスを割り当てています。ネットワークに DHCP サーバーが導入されていな い場合、ネットワークカメラは、192.168.0.90 をデフォルトの IP アドレスとして使用し ます。

固定 IP ア ド レ ス を設定し たい場合、 Windows をご使用の場合は **AXIS IP Utility** または AXIS Camera Management のいずれかの使用をお勧めしています。設置するカメラの台 数に応じて、目的に最も合った手段をお選びください。

これらはいずれも無償のアプリケーションで、製品に付属する AXIS ネットワークビデ オ製品 CD に収録されています。 また、 Axis のホームページ www.axiscom.co.jp からダウ ンロードしてご利用いただけます。

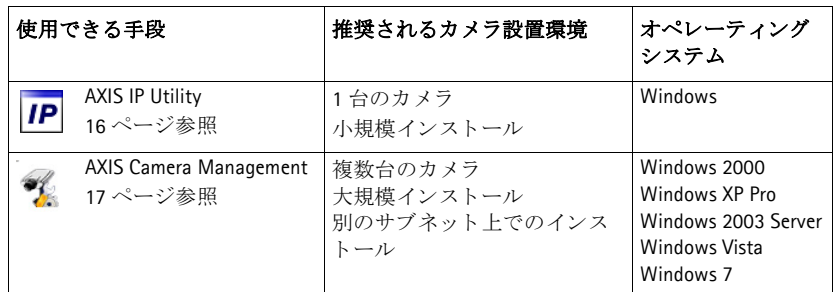

注意 :

- IP アドレスの設定が行えない場合は、ファイアウォールによって設定が妨げられて いないかどうか確認してください。
- 他の OS を使用する場合など、その他の IP アドレスの設定および検出方法について は、 21 ページを参照してください。

## AXIS IP Utility - 1 台のカメラ / 小規模インストール向き

AXIS IP Utility は、ネットワーク上の Axis デバイスを自動的に検出して表示します。ま た、このアプリケーションでは手動で固定 IP アドレスを設定することができます。

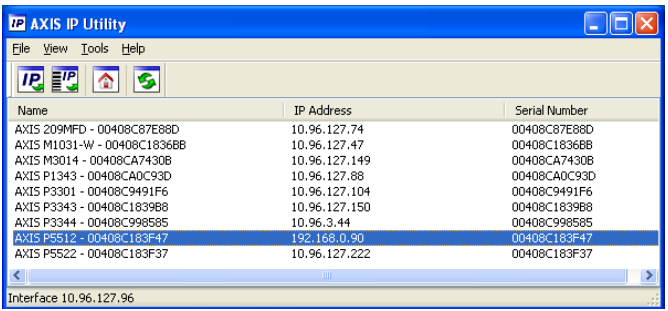

ネットワークカメラは、AXIS IP Utility が動作しているコンピューターと同じネットワー クセグメント (物理サブネット)に接続されていることが必要です。

#### 自動検出機能

- 1. ネットワークカメラがネットワークに接続され、電源が入っていることを確認しま す。
- 2. AXIS IP Utility を起動し ます。
- 3. カメラがウィンドウに表示されたら、それをダブルクリックしてホームページを開 き ます。
- 4. パスワードの設定方法については、18ページを参照してください。

### **IP** ア ド レスを手動で設定する **(** オプシ ョ ン **)**

- 1. コンピューターと同じネットワークセグメント上で、未使用の IP アドレスを入手 し ます。
- 2. リストでネットワークカメラを選択します。
- 3. [**Assign new IP address to the selected device (** 選択し たデバイ スに新しい **IP** アドレス を設定 )] ボタン IP をクリックして、IP アドレスを入力します。
- 4. [Assign (シリアル番号を利用して IP アドレスを設定 ]] をクリックし、画面の指示に したがいます。新しいIP アドレスを設定するには、2分以内にカメラを再起動する 必要があります。
- 5. [**Home Page (** デバイ スのホームページを表示 **)**] を ク リ ッ ク して、 カ メ ラの Web ペー ジにアクセスします。
- 6. パスワードの設定方法については、18ページを参照してください。

## **AXIS Camera Management -** 複数台のカ メ ラ **/** 大規模イ ンス ト ール 向き

AXIS Camera Management は複数の Axis デバイスを自動的に検出し、接続ステータスの 表示、ファームウェアのアップグレード、IP アドレスの設定などを行うことができる ソフトウェアです。

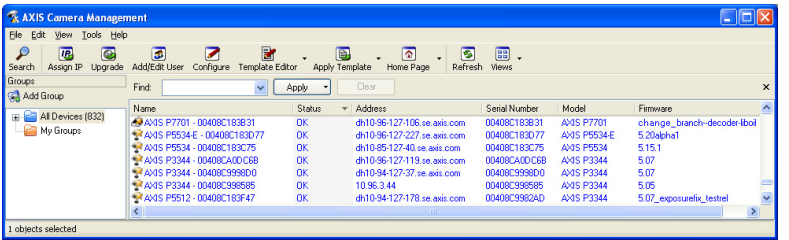

### 自動検出機能

- 1. カメラがネットワークに接続され、電源が入っていることを確認します。
- 2. AXIS Camera Management を起動します。 ウィンドウ にネット ワークカメラが表示され たら 、 リ ンク を右ク リ ッ ク し て、 [**Live View Home Page (** ラ イ ブ表映像ームページ **)**] を選択し ます。
- 3. パスワードの設定方法については、18ページを参照してください。

### 1 台のデバイスの IP アドレスを設定する

- 1. AXIS Camera Management でネットワークカメラを選択 し、[Assign IP (IP 設定 )] ボタン IP をクリックします。
- 2. [**Assign the following IP address (** 次の **IP** ア ド レ ス を設定 **)**] を選択し、 デバイ スに設定する IP ア ド レス、 サブ ネットマスク、デフォルトルーターの値を入力しま す。
- **Edit IP Address** O Obtain an IP address automatically (DHCP) Assign the following IP address: 10.96.127.159 IP address: Subnet mask:  $255.255.0.0$  $10.96.0.1$ Default router: Advanced  $OK$ Cancel

3. [**OK**] を ク リ ッ ク し ます。

# 複数台のデバイスの IP アドレスを設定す る

AXIS Camera Management を利用する と 、 特定の IP ア ド レスの範囲を指定することにより複数台のデバイスに まとめて IP アドレスを設定でき、設定作業を迅速化す る こ と がで き ます。

1. 設定したいデバイスを選択し (異なるモデルも選択 可能)、[Assign IP (IP 設定 )] ボタン IP をクリックし ます。

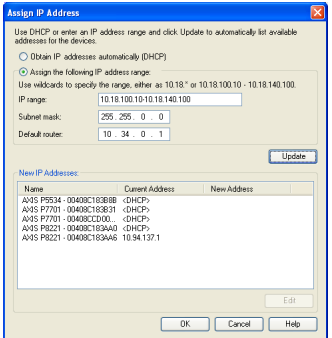

- 2. [**Assign the following IP address range (** 次の **IP** アドレ ス範囲を設定 **)**] を選択し、 デバ イ スに設定する IP アドレスの範囲、サブネットマスク、デフォルトルーターの値を入力します。
- 3. [**Update (** 更新 **)**] ボ タ ンを ク リ ッ ク し ます。 設定される IP アドレスが [**New IP Addresses (** 新しい **IP** アドレス **)**] の下に一覧表示されます。 この一覧を編集するに は、 デバイ ス を選択し て [**Edit (** 編集 **)**] を ク リ ッ ク し ます。
- 4. [**OK**] を ク リ ッ ク し ます。

# 9 パスワードの設定

製品にアクセスするには、まずデフォルトの管理者 root 用のパスワードを設定する必 要があります。この設定は、ネットワークカメラに初めてアクセスしたときに表示さ れる、[Configure Root Password (ルートパスワードを設定)] ダイアログで行います。

root パスワード設定時にネットワーク上で盗聴されるのを防ぐために、パスワードの 設定は暗号化された HTTPS 接続を使用して行うことができますが、この場合には HTTPS 証明書が必要です。

注意:HTTPS (Hypertext Transfer Protocol over SSL) は Web ブラウザーとサーバー間のトラフィッ クを暗号化するためのプロトコルです。HTTPS 証明書は暗号化された情報の受け渡し を コ ン ト ロールし ます。

標準 HTTP 接続でパスワードを設定するには、以下の最初のダイアログに直接入力して く ださい。

暗号化された HTTPS 接続経由でパスワードを設定するには、次の手順にしたがってく ださい。

- 1. [**Create self-signed certificate (** 自己署名の証明書を作成 **)**] ボ タ ンを ク リ ッ ク し ます。
- 2. 必要な情報を入力して 「OK<sup>T</sup>をクリックします。証明書が作成され、これでパス ワードを安全に設定できます。この時点から、ネットワークカメラとの間で送受信 されるすべてのデータトラフィックが暗号化されます。

#### **AXIS P5512 インストールガイド** インタン・イング 19

3. パスワードを入力し、スペルミスがないかを確認するために再入力します。「OK<sup>T</sup> をクリックします。これでパスワードの設定が完了しました。

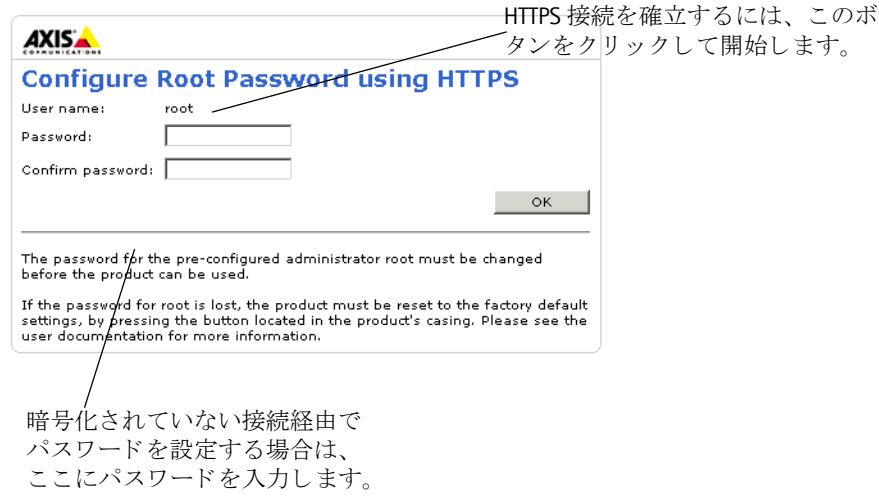

- 4. ログインするには、ダイアログの要求にしたがってユーザー名 "root" を入力します。 注意:デフォルトの管理者ユーザー名 root は削除できません。
- 5. 上記の手順で設定したパスワードを入力し、[OK] をクリックします。 注意:パスワードを忘れてしまった場合、カメラを工場出荷時設定にリセットする必要 があります。26ページを参照してください。

## ビデオス ト リームにアクセスする

ネットワークカメラの [Live View (ライブビュー)] ページが表示されます。ここには Setup (セットアップ) ツールへのリンクがあり、このリンクを使用してカメラをカス タマイズできます。

必要な場合、[Yes (はい)] をクリックして AMC (AXIS Media Control) をインストールする と、Internet Explorer でビデオストリームを表示できます。これを実行するには、コン ピ ューターの管理者権限が必要です。

必要に応じてリンクをクリックし、足りないデコーダーをインストールしてください。

注意:Windows 7/Windows Vista 環境に AMC をインストールするには、管理者権限で Internet Explorer を実行する必要があります。 [Internet Explorer] アイコンを右クリックし、[管 理者として実行1を選択します。

> **Setup (** セッ トアップ **)** - お客様の要件に **Help (** ヘルプ **)** - カ メ したがってカメラを設定するために必要 ラの使用に関する総 なすべてのツールを提供します。 合的なオンラインへ ルプが表示 されます。

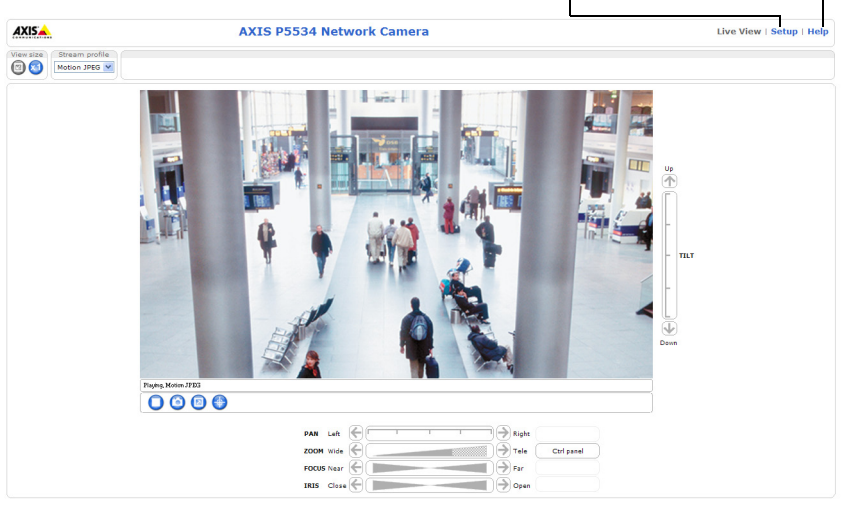

# IP アドレスのその他の設定方法

次の表では、その他のIP アドレスの設定または検出方法を説明しています。すべての 方法はデフォルトで有効になっていますが、無効にすることもできます。

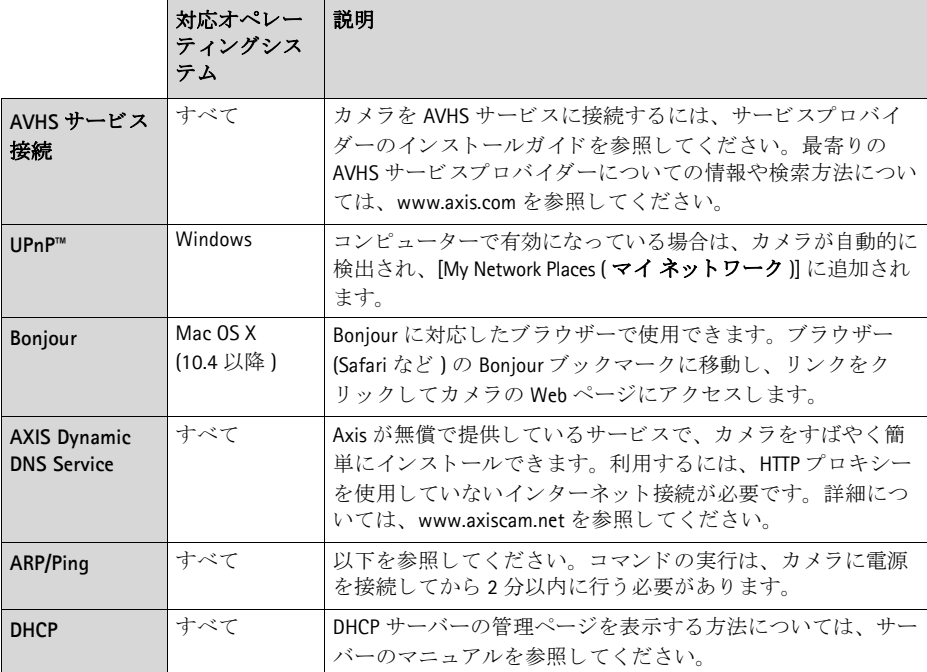

### **ARP/Ping** を使用し て **IP** ア ド レスを設定する

- 1. コンピューターが接続されているネットワークセグメント上で IP アドレスを入手 します。
- 2. カメラの製品ラベルに表示されているシリアル番号 (S/N) を見つけます。
- 3. コンピューター上でコマンドプロンプトを開き、以下のコマンドを入力します。

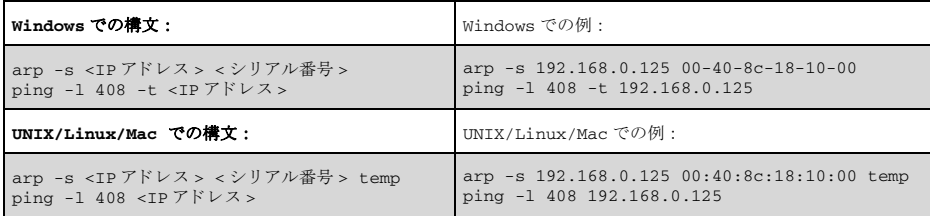

- 4. ネットワークケーブルがカメラに接続されていることを確認します。次に、雷源を 入れ直してカメラを起動 / 再起動します。
- 5. 画面上に 'Reply from 192.168.0.125:...' などの応答 メ ッ セージが表示 された ら、 コマ ンドプロンプトを閉じます。
- 6. ブラウザーのロケーション / アドレスフィールドに「http://<IP アドレス >」を入力 し、 キーボードで Enter キーを押し ます。

注意 :

- Windows でコマンドプロンプトを開くには、「スタート」メニューから「ファイル名 を指定し て実行 **...**] を選択し、 「cmd」 を入力し てか ら、 [OK] を ク リ ッ ク し ます。
- Windows 7 または Windows Vista で ARP コマン ド を使用するには、 コマン ド プ ロ ンプ トのアイコンを右クリックし、「管理者として実行1を選択します。
- Mac OS X で ARP コマンドを使用するには、[Application (アプリケーション)] > [Utilities (ユーティリティ)] で Terminal ユーティリティを使用します。

## ユニットコネクター

ネッ ト ワーク コネク ター **-** 一般的な RJ-45 イーサーネ ッ ト コ ネ ク ター。 High PoE (Power over Ethernet、 IEEE 802.3at) に対応。 EMC に準拠する よ う 、 シール ド付き ケーブルを使用 してください。

マルチコネ ク ター **-** マルチコネ ク ターケーブル *(* 別売 *),* ページ 24 を参照 **-** 以下の外部 機器を接続するためのターミナルコネクター:

- 音声機器
- 入出力 (I/O) デバイス
- AC/DC 電源

外部機器を AXIS P5512 に接続するには、 IP51 規格準拠を維持する ために、 マルチコ ネ クターケーブルが必要です。マルチコネクターケーブルは、Axis 製品の販売店で購入 できます。詳細については、本製品付属の AXIS ネットワークビデオ製品 CD 収録の ユーザーズマニュアルを参照してください。または、 www.axiscom.co.ip の Web サイト をご覧 く ださい。

SDHC カードスロット - ネットワークカメラ内で画像を保存するには、標準または大容 量の SD カード (別売)が必要になります。SD カードを挿入または取り出す際は、カメ ラの ト ッ プカバーを取 り 外す必要があ り ます。 詳し く は、 *SD* カード を取 り付ける *(* オプ ション *),* ページ 10 を参照し て く だ さい。

注意 :

SD カード を取り 出す前には、 記録さ れたデータ の破損を防ぐ ため、 必ず SD カー ド をマウ ン ト 解除し てく ださ い。 SD カード のマウ ン ト を解除する には、[ **Setup (** セッ ト アッ プ **)** ] **>**[ **System Options (** システム オプショ ン **)** ] **>**[ **Storage (** ス ト レージ **)** ] **>[ SD Card (SD** カード **)**] の[ **Unmount (** マウ ント 解除 **)**] ボタンをク リ ッ クします。詳細については、本製品付属の AXIS ネットワークビデオ製品 CD 収録 のユーザーズマニュ アルを参照し てく ださ い。 または、 www.axiscom.co.jp の Web サイト をご 覧く ださい。

### マルチコネク ターケーブル **(** 別売 **)**

外部機器を AXIS P5512 に接続するには、カメラの IP51 規格準拠を維持するために、マ ルチコネクターケーブルが必要です。 マルチコネクターケーブルは、Axis 製品の販売 店で購入できます。

マルチコネクターケーブルをカメラのマルチコネクターに接続します。8ページの図 と 11 ページおよび 12 ページの手順を参照し て く だ さい。 ケーブルには次のコネ ク ターがあ り ます。

**電源コネクター -** 雷源入力に使用する3ピンのターミナルブロック。

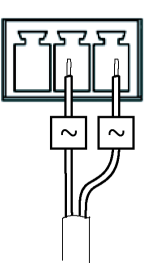

DC 電源入力: 24 ~ 34 V DC  $\overline{AB}$  AC 電源入力、20 ~ 24 V AC AXIS P5512:15.7W (最大)

AXIS P5512:23.5W (最大)

音声入力 **(** ピンク **) -** モ ノ ラルマ イ ク ロ フ ォ ン、 またはラ イ ン イ ンモ ノ ラル信号 ( ステ レオ信号から左チャンネルを使用)を接続できます。3.5 mm ジャック。

音声出力(緑) - 場内放送設備やアンプ内蔵のアクティブスピーカーに接続できる音声 出力 ( ラインレベル)。3.5 mm ジャック。また、ヘッドフォンを接続することもできま す。この端子への接続には、ステレオコネクターを使用してください。

I/O ターミナルコネクター - 動体検知、イベントトリガー、録画、ア ラーム通知などのアプリケーションで使用。I/O ターミナルコネクター には、補助電源や GND ピンのほかに、入力または出力のどちらかに設 定できるピンが4つあります。これらのピンは以下の機能に対するイ ンターフェースを提供します。

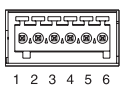

● デジタル出力 - リレーや LED などの外部デバイスを接続します。接続したデバ イ スは、 VAPIX® API ( アプ リ ケーシ ョ ンプログラ ミ ングインターフェース )、 [**Live View (** ラ イブ表示 **)**] ページの出力ボ タ ン、または [**Event Type (** イベン ト タ イプ **)**] で動作させることができます。アラームデバイスが起動されると、出力は active ( アクティブ ) と表示されます ([**Events (** イベン ト **) ]> [ Port Status (** ポー ト ス テータ ス **)**] の下に表示 )。

#### **AXIS P5512 インストールガイド** インター・コンピュー インタージ 25

● デジタル入力 - オープンサーキットとクローズサーキットの切り替えが可能なデバ イスを接続するためのアラーム入力。たとえば、PIR、ドア/窓の接触、ガラス破壊 検知などです。 信号を受け取る と、 状態が変化して入力が active ( アクティブ ) にな り ます ( **[Event (** イベン ト **)] > [Port Status (** ポート ステータス **)**] の下に表示 )。

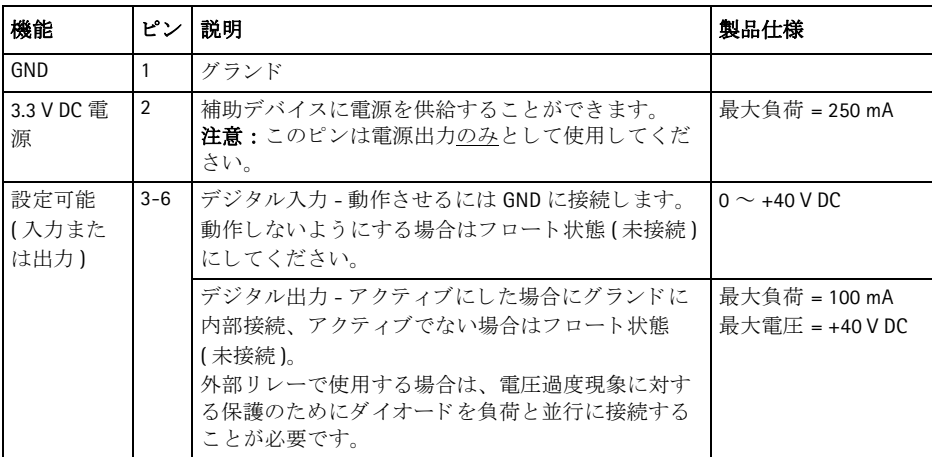

### **AXIS P5512** スタータスインジケーター

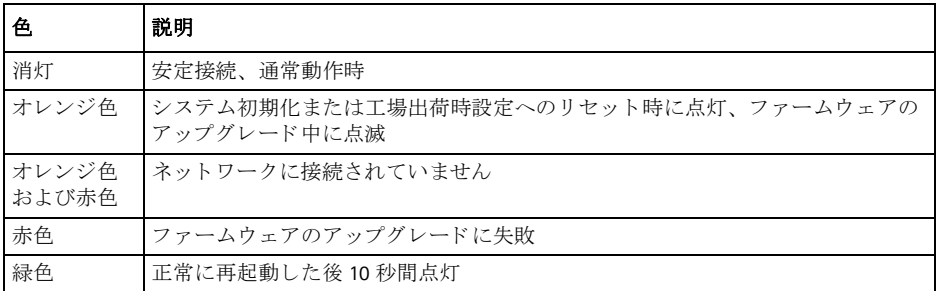

#### 注意 :

AXIS P5512 のスタータスインジケーターの詳細については、本製品付属の AXIS ネットワークビデオ製品 CD 収録のユーザーズマニュアルを参照してください。 または、www.axiscom.co.jp の Web サイトをご覧ください。

## 工場出荷時設定へのリセット

カメラを工場出荷時設定にリセットするには、以下の説明のようにカメラの側面にあ るコントロールボタンと再起動ボタンを使用します。 ボタンの位置については、ハード ウ <sup>ェ</sup> アの概要 *,* ページ 7 を参照し て く だ さい。

コントロールボタンと再起動ボタンを使用してリセットを行うと、IP アドレスを含む すべてのパラメータが工場出荷時設定にリセットされます。

- 1. 緩衝材を取り除く,ページ9を参照して、トップカバーを取り外します。
- 2. コントロールボタンと再起動ボタンを同時に押したままにします。
- 3. 再起動ボタンから手を離し、コントロールボタンは押したままにします。
- 4. ステータスインジケーターがオレンジ色に変わるまで、コントロールボタンを押し たままにします (約15秒程かかります)。
- 5. コントロールボタンを離します。
- 6. ステータスインジケーターが緑色に変化したら (1 分ほどかかる場合があります)、 カメラのリセットは完了です。これでユニットの IP アドレスがデフォルトの 192.168.0.90 になりました。
- 7. トップカバーを元の位置に取り付けます。
- 8. IP アドレスを設定し直すには、IP アドレ*スの設定*, ページ 15 で説明した方法で行っ てください。

パラメータを工場出荷時設定にリセットするには、Web インターフェースを使用する こともできます。詳細については、オンラインヘルプまたは本製品付属の AXIS ネット ワークビデオ製品 CD 収録のユーザーズマニュアルを参照してください。

# インターネットを経由してカメラにアクセスする

インストールが完了すると、お使いのローカルネットワーク (LAN) でネットワークカメ ラにアクセスできるようになります。インターネットを経由してカメラにアクセスす る場合は、受信トラフィックを受け入れるようネットワークルーターを設定する必要 があります (通常、特定のポートで行います)。

- 閲覧と設定を行う場合は、HTTP ポート ( デフォルトポート : 80)
- H.264ビデオストリームを閲覧する場合は、RTSP ポート (デフォルト ポート: 554) 詳しくは、お使いのルーターのマニュアルを参照してください。この他のトピックに

ついて詳し く は、 Axis のサポー ト サイ ト (www.axis.com/techsup) を参照し て く だ さい。

# 関連情報

ユーザーズマニュアルは、製品付属の AXIS ネットワークビデオ製品 CD または Axis の ホームページ (www.axiscom.co.jp) からご覧いただけます。

#### ヒント **!**

www.axis.com/techsup にアクセスして、ネットワークカメラのファームウェアの アップデート版がリリースされているかどうか確認してください。現在インス トールされているファームウェアのバージョンを確認するには、[Setup (セット アップ )] > [About ( バージョン情報 )] をクリックします。

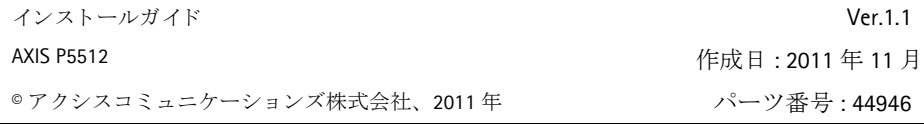